# Installation Instructions

ADO® Digital Special Effects System

Signal System Version 8 Software Kit

Catalog No. 1809762-02 Issued: November 1986

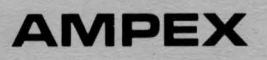

## Prepared by

-.. ~

MSS Technical Publications Ampex Corporation 401 Broadway Redwood City, CA 94063-3199

© 1986 by Ampex Corporation All rights reserved Catalog No. 1809762-02 Issued: November 1986

يك المرتب المي  $\frac{1}{2}$  ,  $\frac{1}{2}$  , Dudalled 6 Feb 87 Catalog No. 1809762-02 Issued: November 1986 **ADO AMPEX DIGITAL OPTICS** SIGNAL SYSTEM VERSION 8 SOFTWARE KIT INSTALLATION **INSTRUCTIONS AMPEX** 

 $\bigcirc$ 

# Prepared by

 $\bigcirc$ 

 $\bigcirc$ 

A VSD Technical Publications Ampex Corporation 401 Broadway Redwood City, CA 94063

0 1986 by Ampex Corporation Catalog No. 1809762-02 Issued: November 1986

# **INSTALLATION INSTRUCTIONS ADD SIGNAL SYSTEM VERSION B SOFTWARE KIT**

m wanna wann wanna mwana wa rama wa rama wa rama wa rama wa rama wa rama wa rama wa rama wa rama wa rama wa ra

### 1 INTRODUCTION

 $\bullet$ 

 $\bigcirc$ 

These instructions are part of the ADO Version 8 Basic Size Software Kit, Ampex Part No. 1465790 and the ADO Version 8 Perspective with Rotation Software Kit, Ampex Part No. 1465792, and provide information necessary to install Version 8 software in the ADO signal system. Lists of Materials No. 1465790 and No. 1465792 are included for reference.

### Note

### The signal system must first be fitted with Version 8 hardware.

### 2 INSTALLATION

To install Version 8.1 signal system software, proceed as follows:

### **CAUTION**

### ALWAYS TURN OPP SYSTEM POWER BEFORE REMOVING OR REINSERTING PWAS.

- $\sqrt{\text{STEP 1}}$  Remove the High Level Controller PWA from the signal system chassis.
- $\triangleright$ STEP 2 Remove existing software PROMs from locations 7A, 8A, 15A, and 16A.
- $\sim$  STEP 3 Carefully install the new HLC software PROMs according to Table 1.
- $r$ STEP 4 Reinstall the High Level Controller PWA.
- $\vee$  STEP 5 Remove the Low Level Controller PWA from the chassis.
- $\overline{V}$ STEP 6 Remove existing software PROMs from locations 10C/S, 10D/P, 10F/N, 10G/L, 11C/S, 11D/P, 11F/N, and 11G/L.
- $\sim$ STEP 7 Carefully install the new LLC software PROMs according to Table 1.
- $\sim$ STEP 8 Reinstall the Low Level Controller PWA.
- $\vee$  STEP 9 Cut the 8.1 version number label from the VERSION/OPTIONS label 1464354, and attach it to the SOFTWARE/OPTIONS label on the rear of the signal system chassis.

# **ACID**  VERSION 8

### Table 1

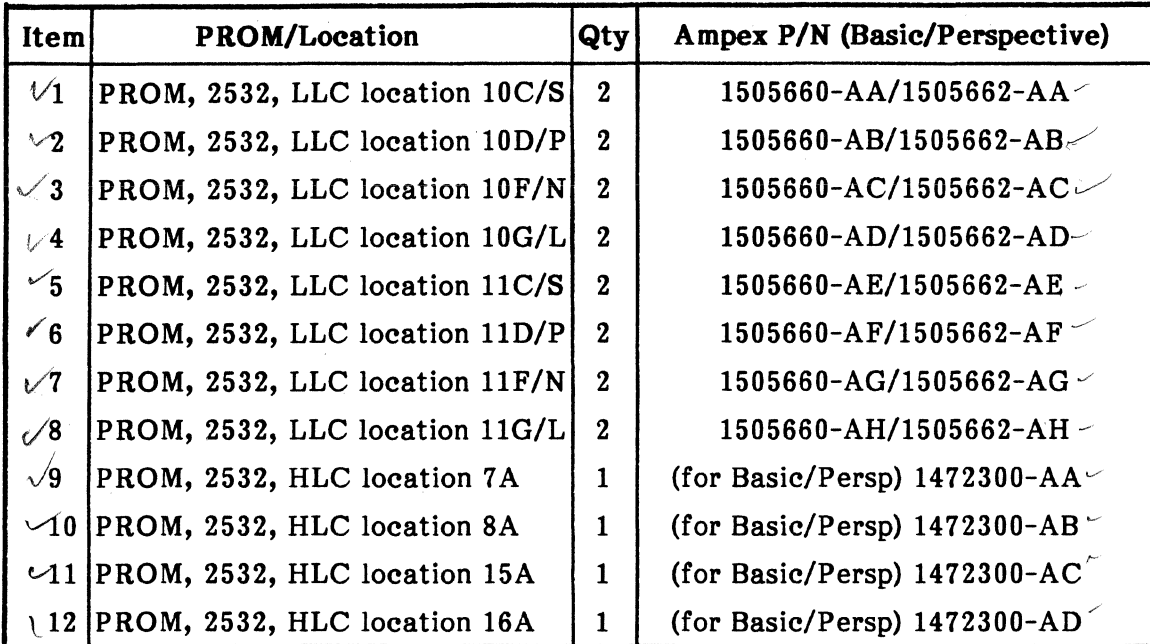

# 3 DIP Switch Settings on the High Level Controller PWA

 $\sim$  STEP 1 Remove the High Level Controller PWA and set DIP switches according to Table 2.

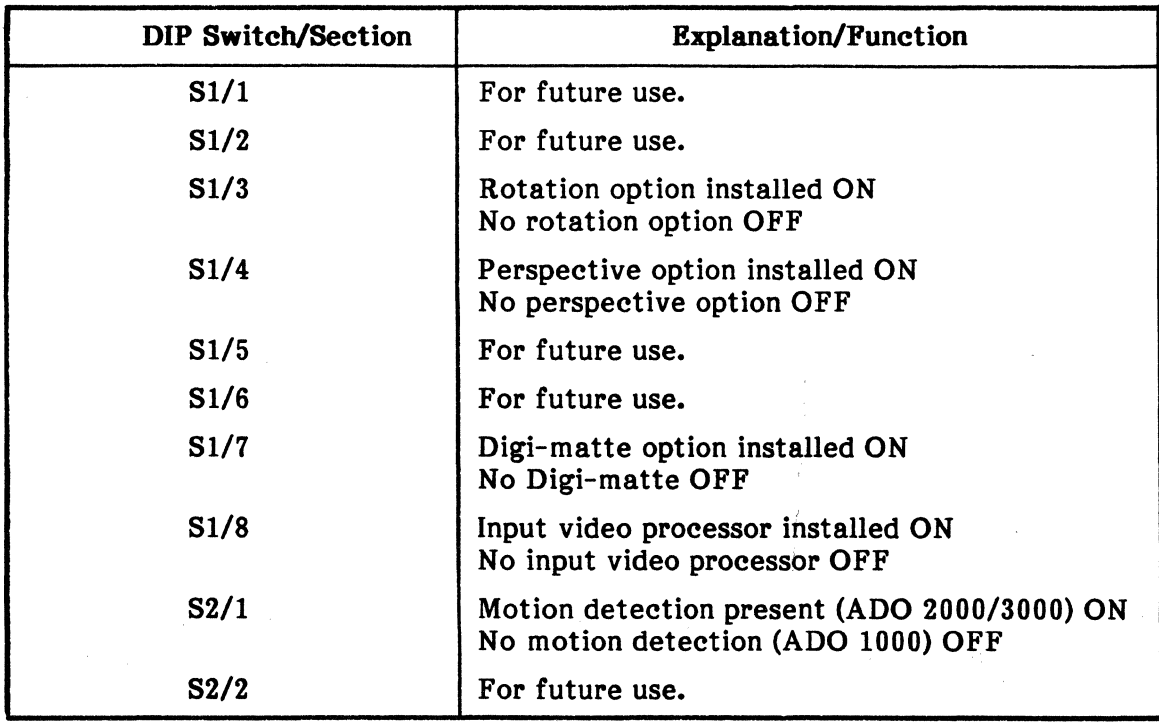

### Table 2

2 Ampex 1809762-02

0

 $\overline{\Omega}$ 

**0** 

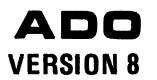

# Table 2 (Continued)

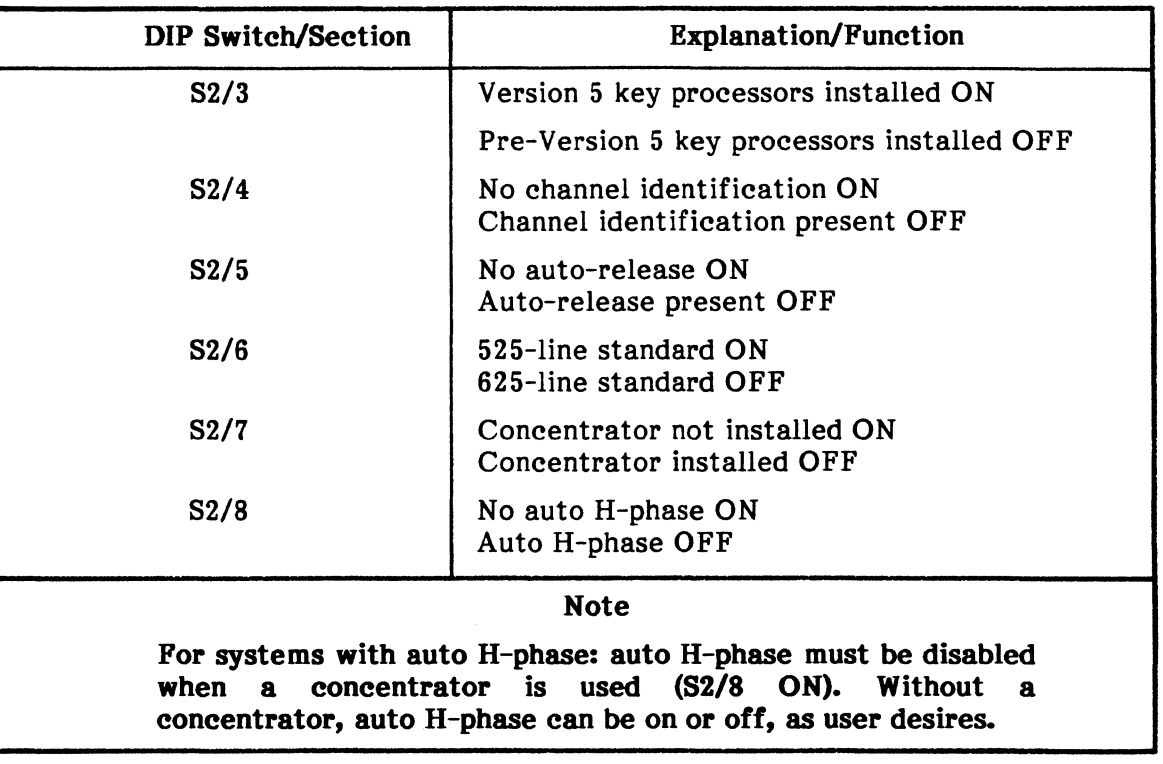

 $\nu$  STEP 2 Reinstall the High Level Controller PWA.

Ampex 1809762-02 3

 $\bigcirc$ 

 $\mathbf C$ 

 $\bigcup$ 

 $\ddot{\phantom{0}}$ 

 $\mathbf{v}_{\mathbf{r},\mathbf{r}}$ 

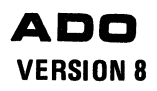

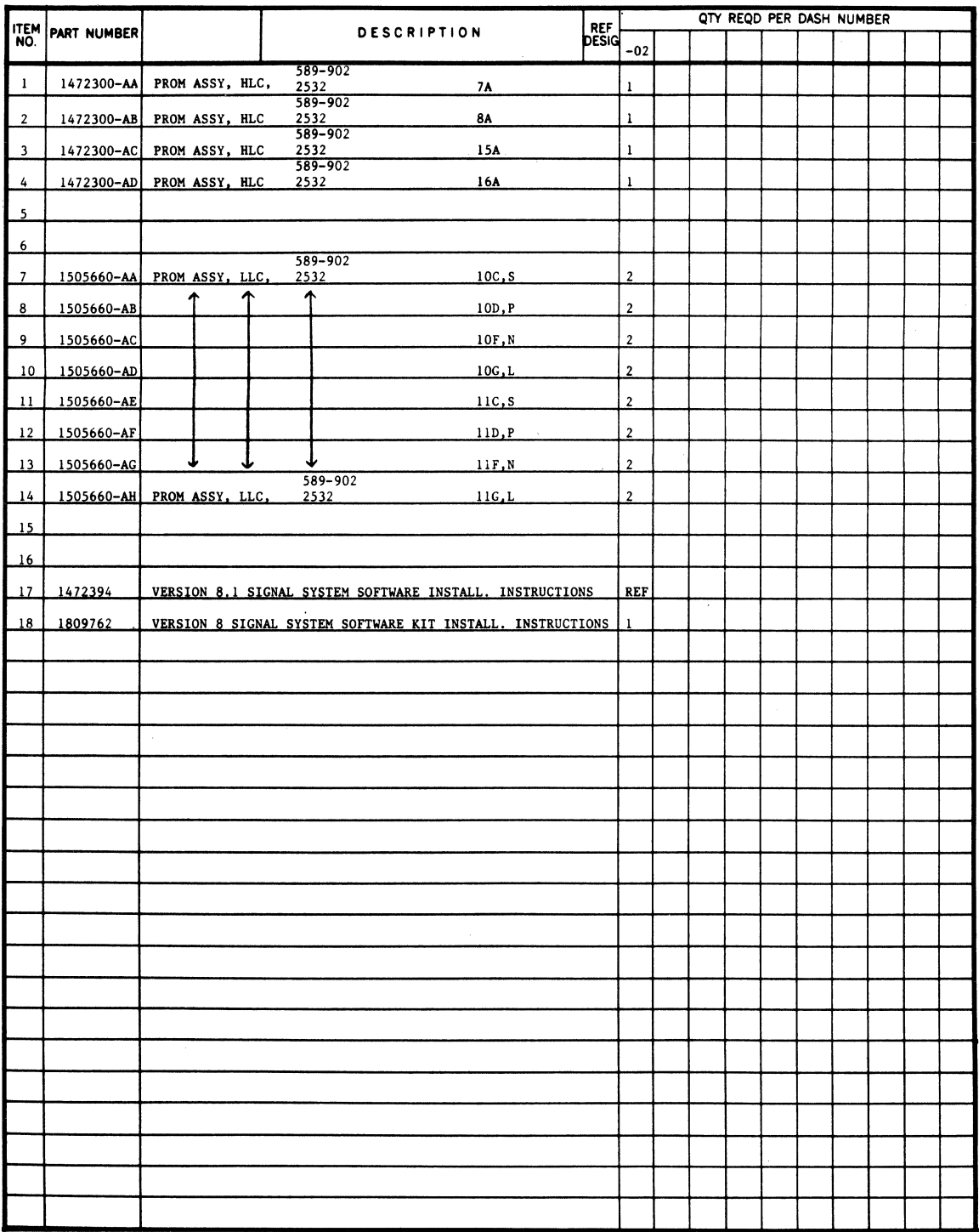

### LM 1465790. Version 8 Basic Size Software Kit

 $\mathbf{v}^{\prime}$ 

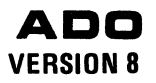

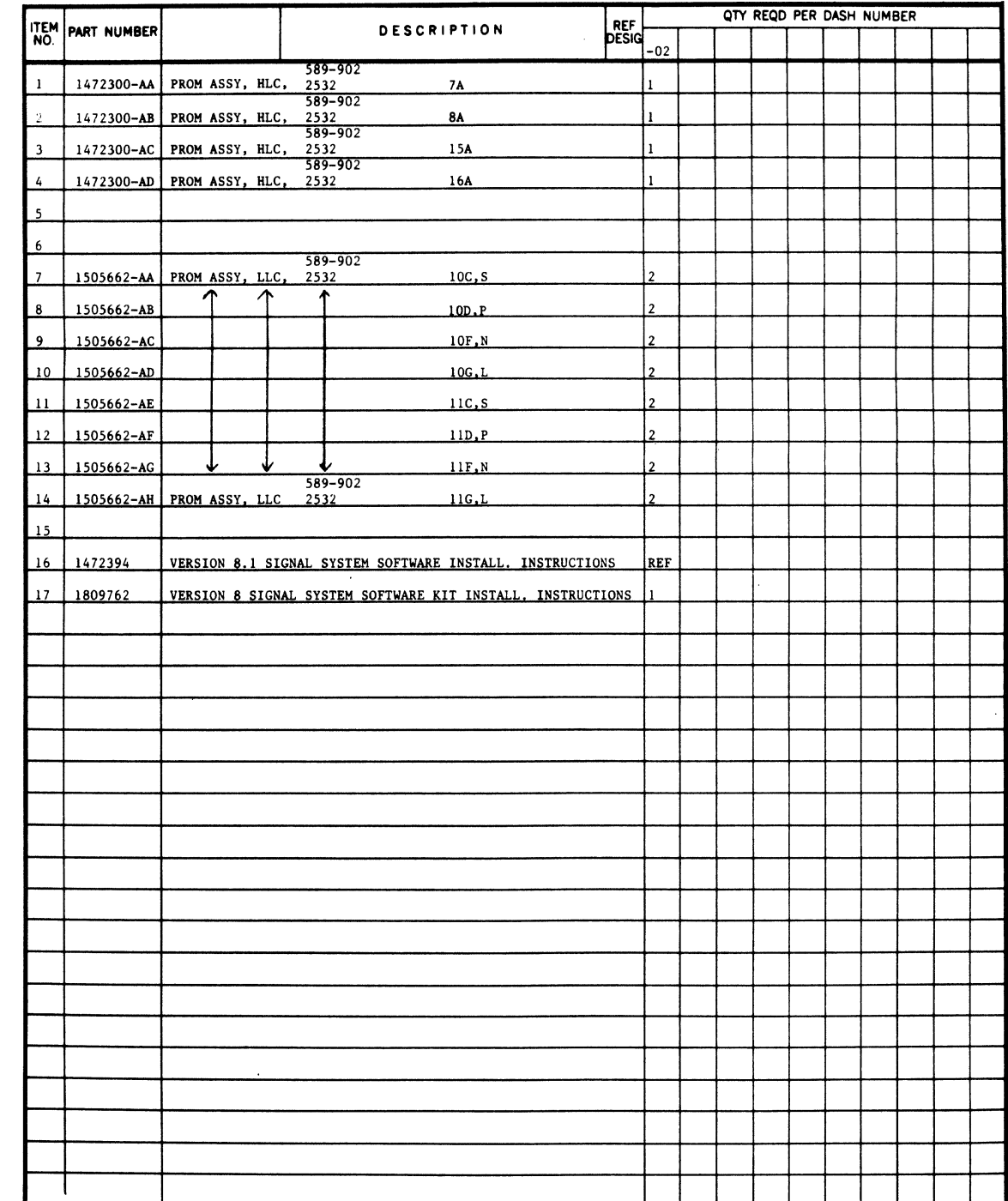

# LM 1465792. Version 8 Perspective with Rotation Software Kit

Ampex 1809762-02

 $\hat{\mathcal{S}}$ 

 $\bigcirc$ 

 $\bigcap$ 

 $\bigcirc$ 

i.

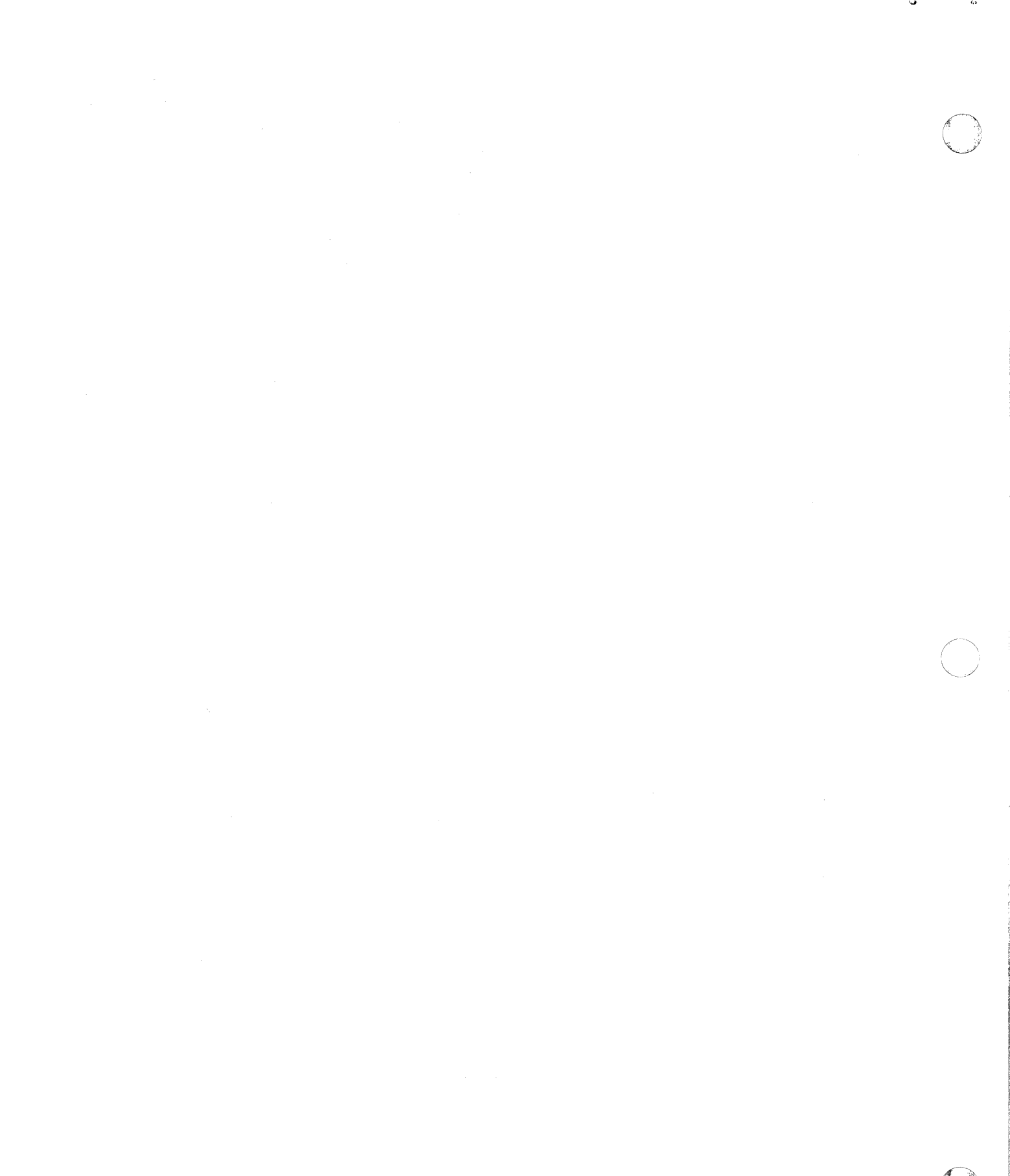

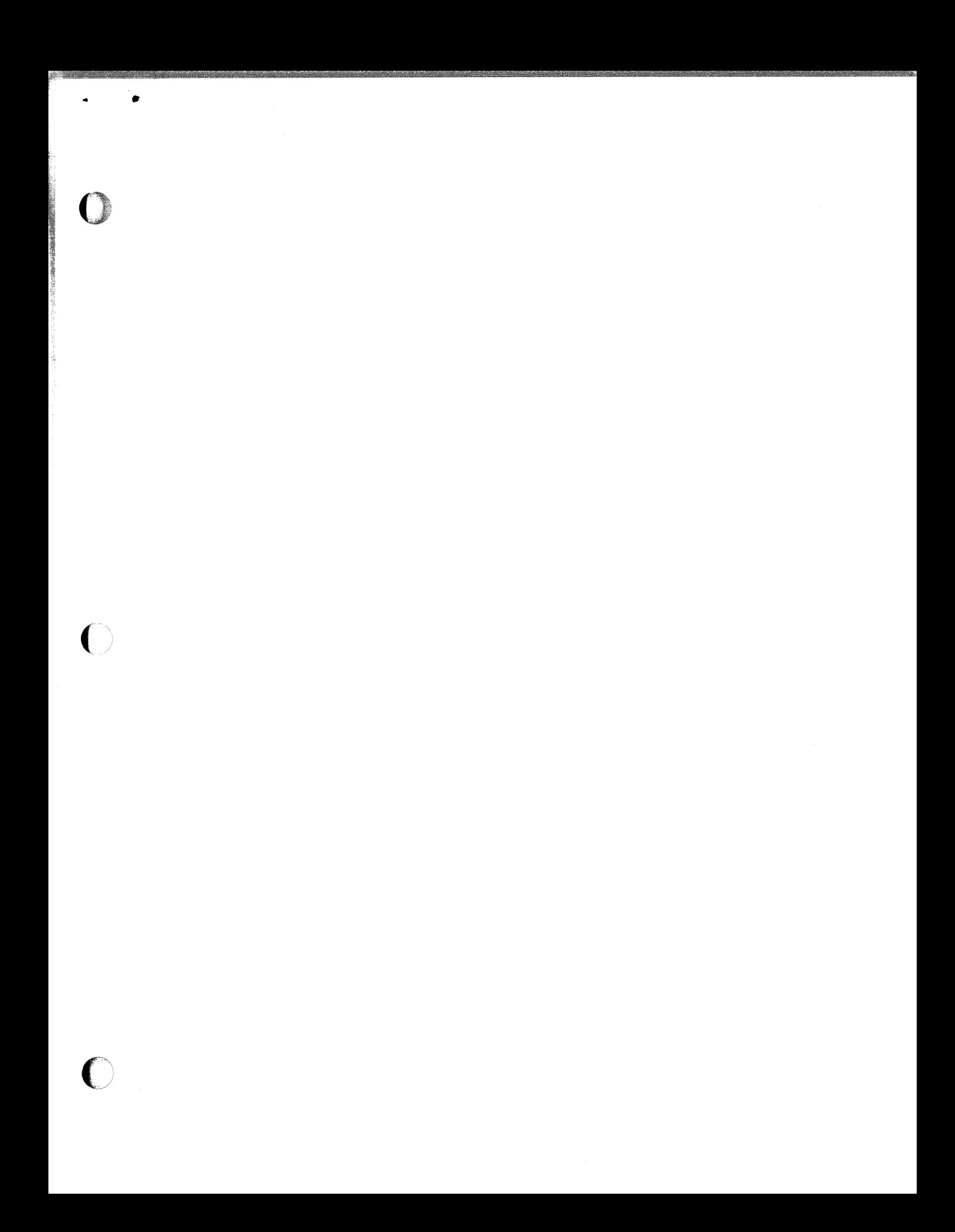

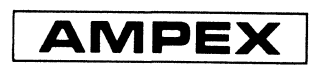

Printed in USA

 $\bigcirc$ 

# **Installation Instructions**

# $\text{ADO}^*$ Digital Special Effects System

Signal System Version 8 Software Kit

Catalog No. 1809762-02 **Issued: November 1986** 

O

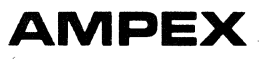

# Prepared by

0

J,

MSS Technical Publications Ampex Corporation 401 Broadway Redwood City, CA 94063-3199

© 1986 by Ampex Corporation All rights reserved Catalog No. 1809762-02 Issued: November 1986

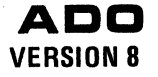

# **INSTALLATION INSTRUCTIONS ADD SIGNAL SYSTEM VERSION B SOFTWARE KIT**

### 1 INTRODUCTION

0

ř

 $\overline{C}$ 

These instructions are part of the ADO Version 8 Basic Size Software Kit, Ampex Part No. 1465790 and the ADO Version 8 Perspective with Rotation Software Kit, Ampex Part No. 1465792, and provide information necessary to install Version 8 software in the ADO signal system. Lists of Materials No. 1465790 and No. 1465792 are included for reference.

### Note

### The signal system must first be fitted with Version 8 hardware.

#### 2 INSTALLATION

To install Version 8.1 signal system software, proceed as follows:

#### CAUTION

### ALWAYS TURN OFF SYSTEM POWER BEFORE REMOVING OR REINSERTING PWAS.

- STEP 1 Remove the High Level Controller PWA from the signal system chassis.
- STEP 2 Remove existing software PROMs from locations 7A, 8A, 15A, and 16A.
- STEP 3 Carefully install the new HLC software PROMs according to Table 1.
- STEP 4 Reinstall the High Level Controller PWA.
- STEP 5 Remove the Low Level Controller PWA from the chassis.
- STEP 6 Remove existing software PROMs from locations  $10C/S$ ,  $10D/P$ ,  $10F/N$ , lOG/L, llC/S, 110/P, llF/N, and llG/L.
- STEP 7 Carefully install the new LLC software PROMs according to Table 1.
- STEP 8 Reinstall the Low Level Controller PWA.
- STEP 9 Cut the 8.1 version number label from the VERSION/OPTIONS label 1464354, and attach it to the SOFTWARE/OPTIONS label on the rear or' the signal system chassis.

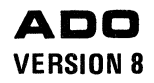

Table 1

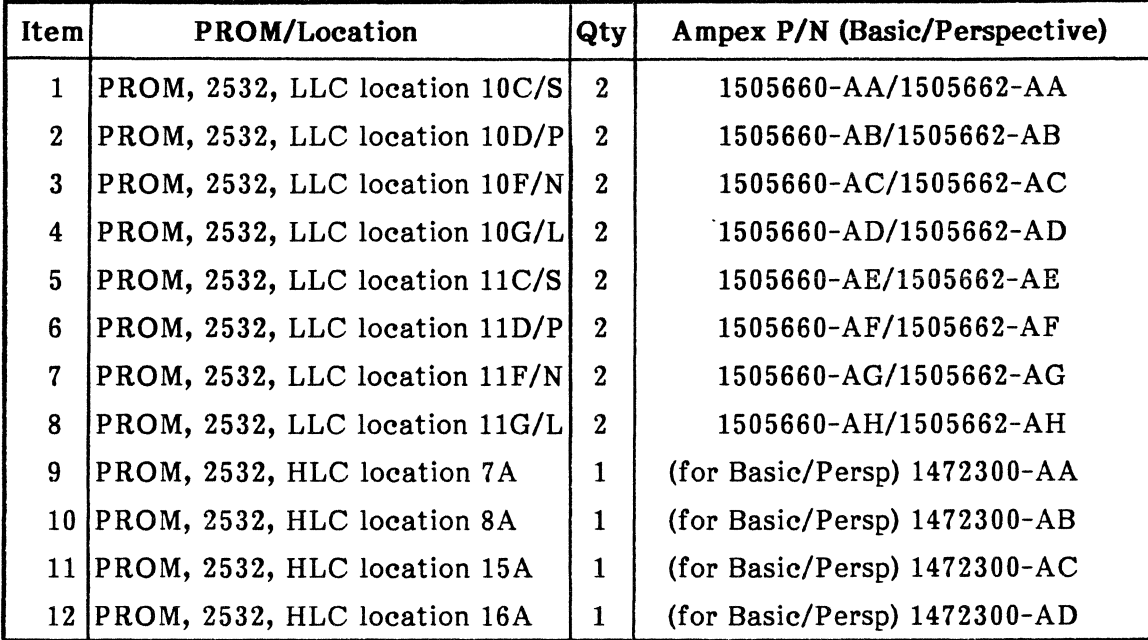

# 3 DIP Switch Settings on the High Level Controller PWA

STEP 1 Remove the High Level Controller PWA and set DIP switches according to Table 2.

| <b>DIP Switch/Section</b> | <b>Explanation/Function</b>                                                       |
|---------------------------|-----------------------------------------------------------------------------------|
| S1/1                      | For future use.                                                                   |
| S1/2                      | For future use.                                                                   |
| S1/3                      | Rotation option installed ON<br>No rotation option OFF                            |
| S1/4                      | Perspective option installed ON<br>No perspective option OFF                      |
| S1/5                      | For future use.                                                                   |
| S1/6                      | For future use.                                                                   |
| S1/7                      | Digi-matte option installed ON<br>No Digi-matte OFF                               |
| S1/8                      | Input video processor installed ON<br>No input video processor OFF                |
| S2/1                      | Motion detection present (ADO 2000/3000) ON<br>No motion detection (ADO 1000) OFF |
| S2/2                      | For future use.                                                                   |

Table 2

K.

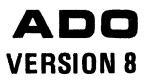

وبمستحدث

# Table 2 (Continued)

and the local boundary of the company of the second control of the second control of the second control of the

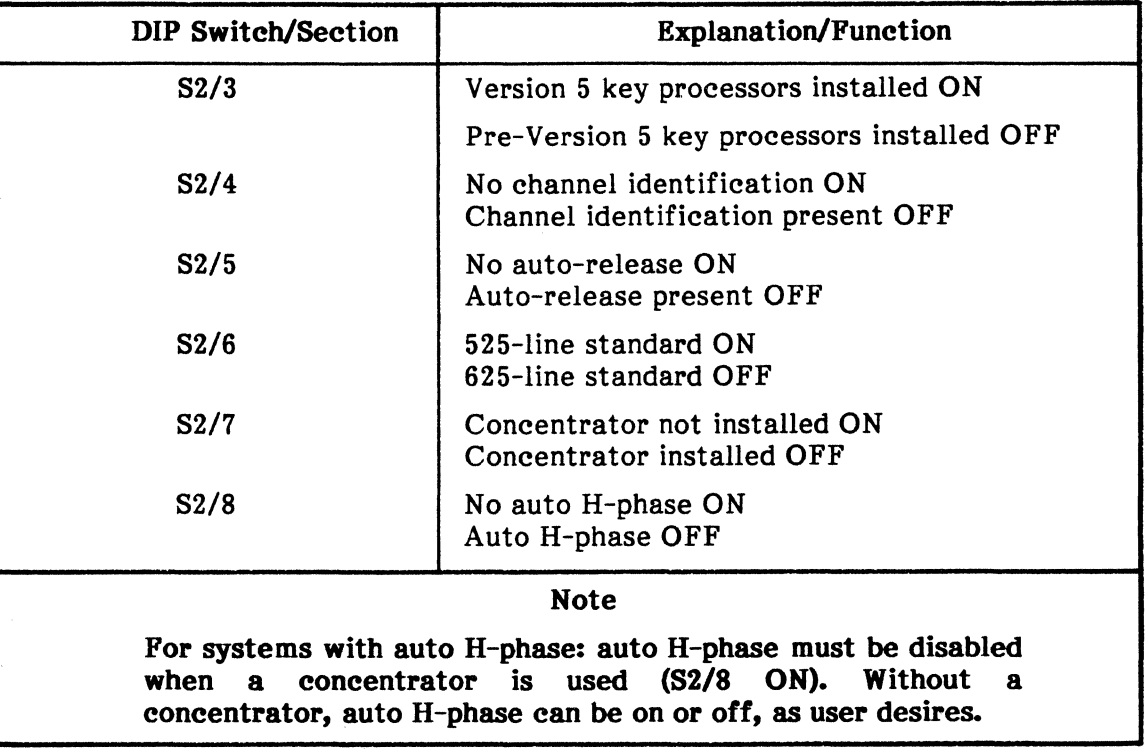

STEP 2 Reinstall the High Level Controller PWA.

Ampex 1809762-02 3

0

 $\bigcirc$ 

 $\bigcirc$ 

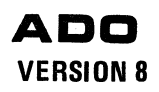

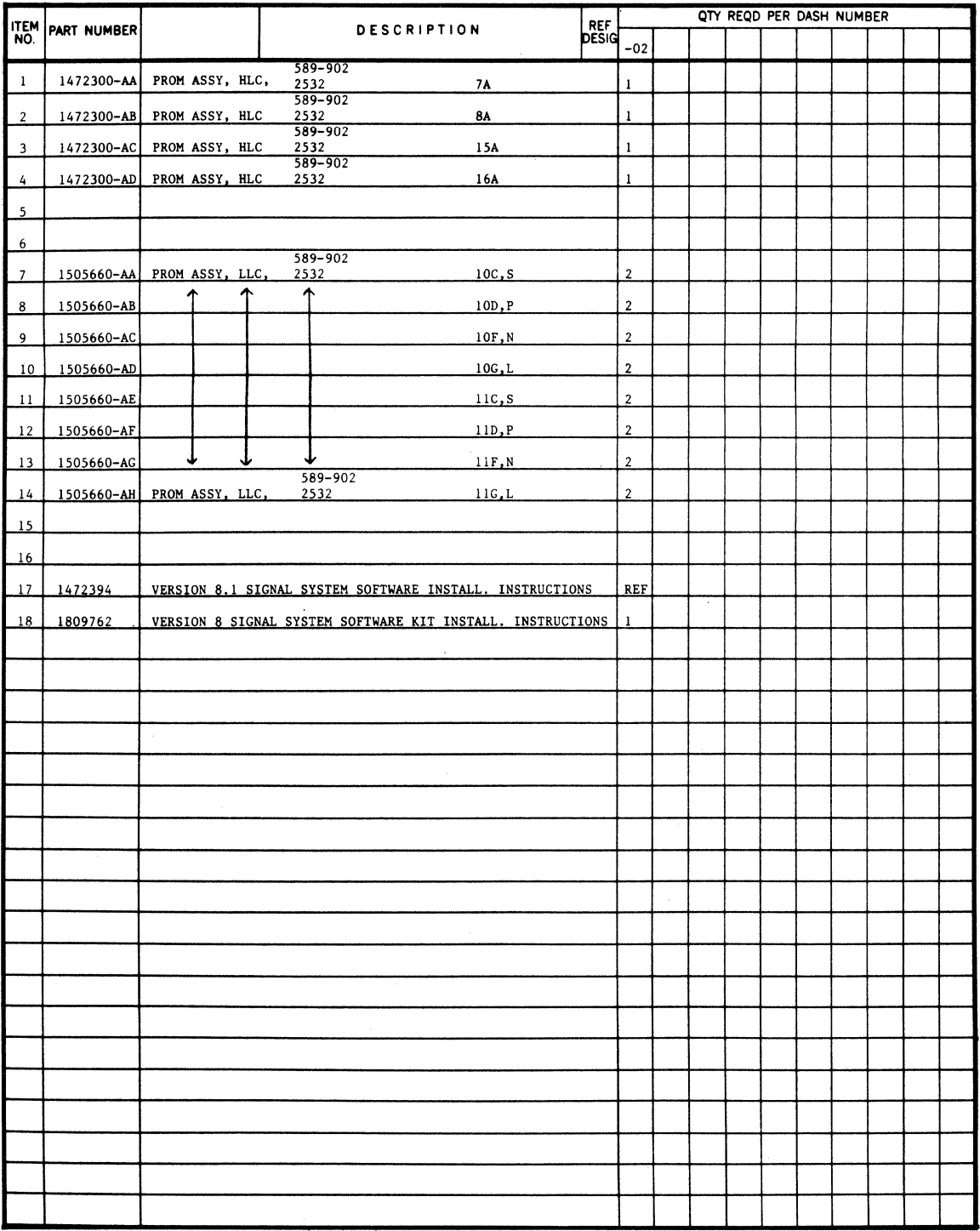

# LM 1465790. Version 8 Basic Size Software Kit

1. 1

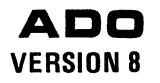

a terratur e la Arte (California) de Co

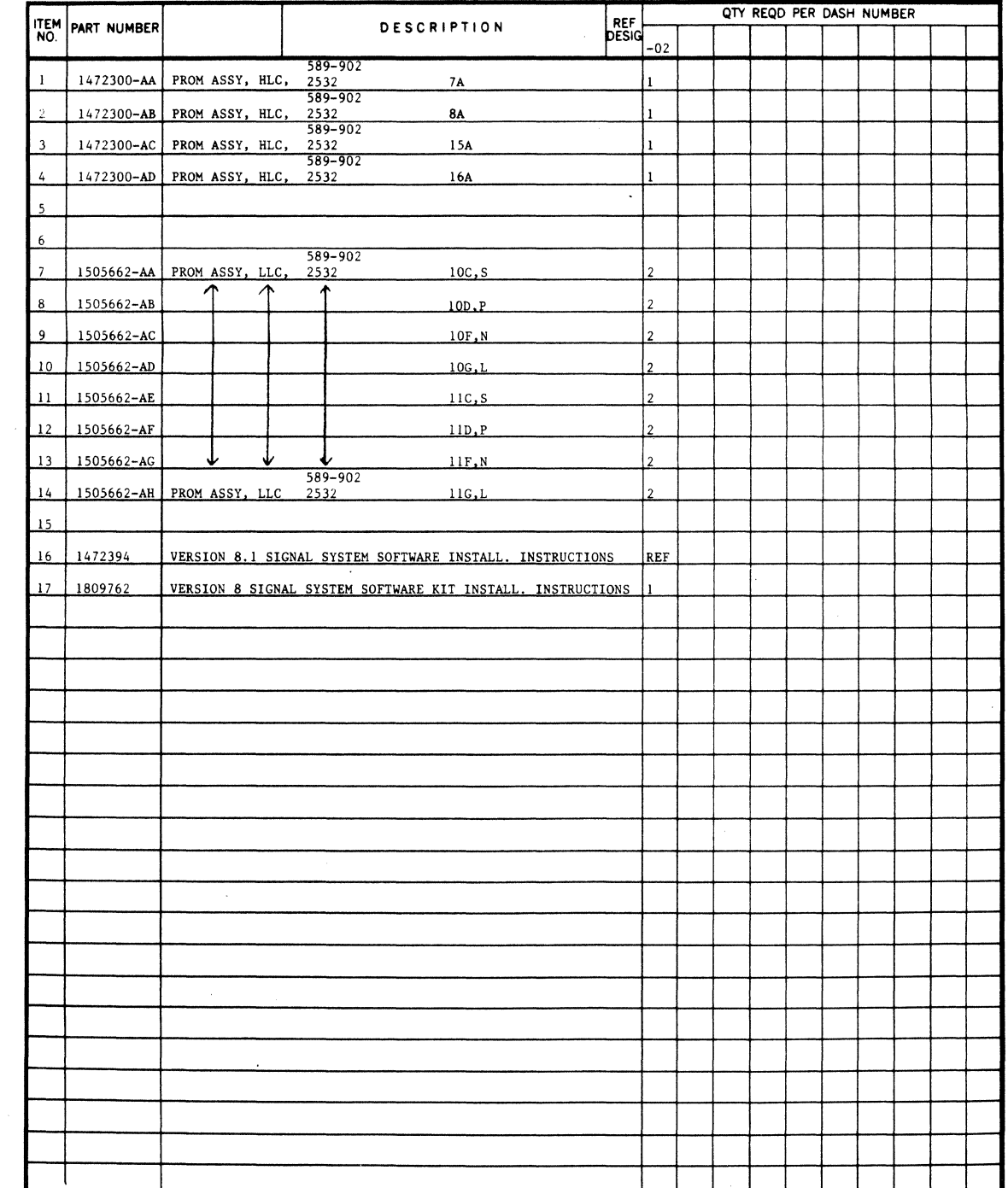

# **LM 1465792. Version 8 Perspective with Rotation Software Kit**

**Ampex 1809762-02 5/6** 

*t·* 

evaluation and meet web had been provided by the change

 $\bullet$ 

 $\blacksquare$ 

(

 $\bigcap$ 

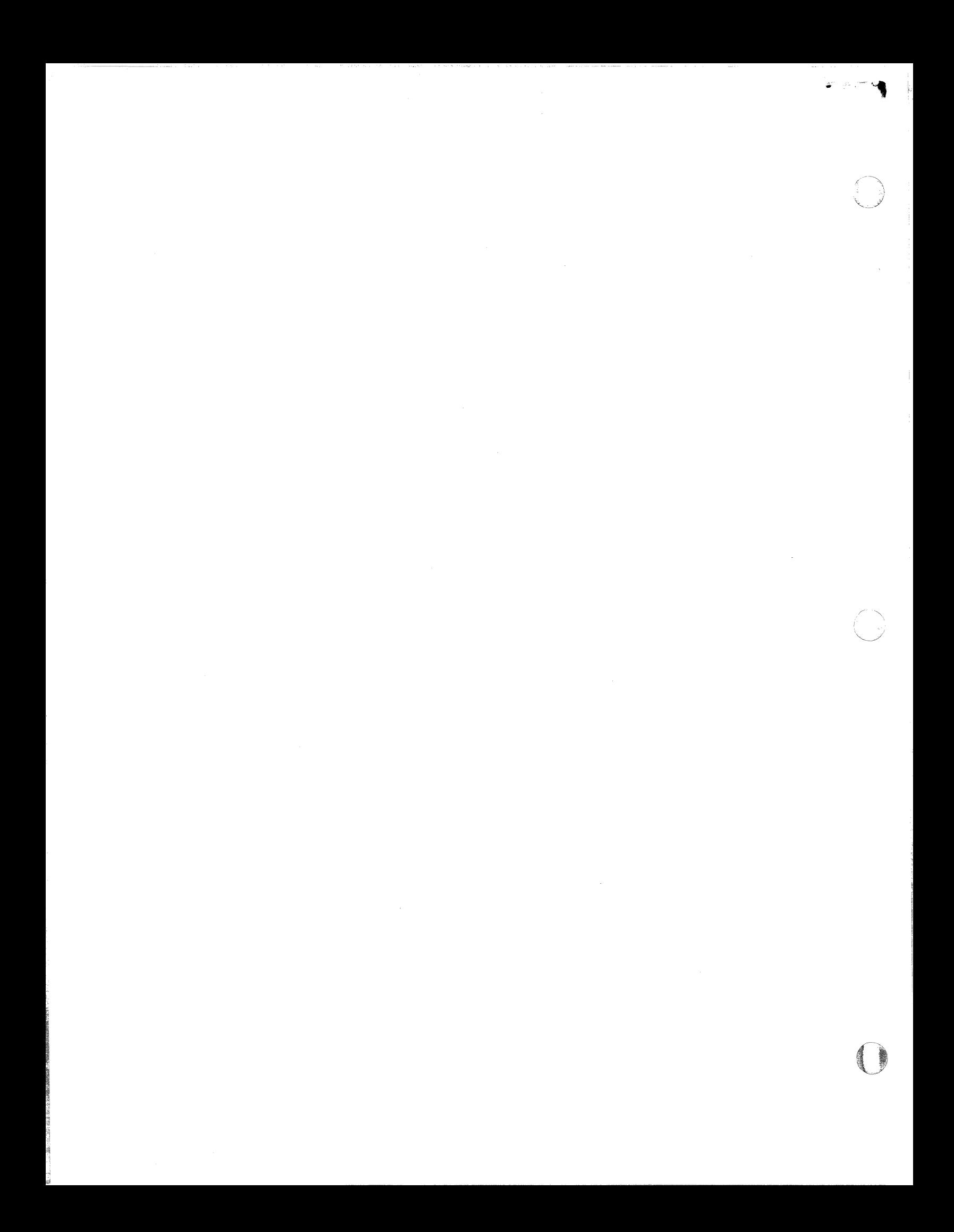